# Slimmer Waterbeheer met Real-Time Control Handleiding PI practicum

### R. R. P. van Nooijen.

11-12 oktober 2016

# 1 Introductie

Om in deze cursus het aantal gebruikte computerprogramma's te beperken behandelen we de PI regelaar via de RTC module van Sobek. Sobek is een product van Deltares. Zie voor terminologie [1].

### 1.1 Introductie Sobek

Het programma kan worden gestart via het icoontje getoond in Figuur 1a. Na het starten van het programma ziet u het hoofdvenster (Figuur 1b). Klik nu op de knop "Open Project". Een dialoog box verschijnt met "PAO RTC1" (Figuur 2a) geselecteerd in een keuzemenu menu. Na een klik op OK zien u het "Case" scherm (Figuur 2b). Kies nu in het keuzemenu "Case" menu linksboven de optie Open as new. Selecteer in de dialoog box (Figuur 3b) die nu verschijnt, de case "Signaal bemonsteren", geef deze een nieuwe naam en druk op OK. Het case scherm verandert nu in Figuur 4a. Door te dubbel klikken op het blok "Simulation" draait u de simulatie. Hierna ziet u Figuur 4b. Door te dubbel klikken op Results in Maps" verschijnt het scherm getoond in Figuur 4c. De paarse vierkanten vertegenwoordigen de randvoorwaarden, de blauwe lijnen de kanalen en de blauwe trapeziums de dwarsprofielen (Engels: cross section). Het groene driehoekje is een overlaat (Engels: weir).

Als u nu in het "File" menu de optie "Open data" aanklikt opent zich de dialoog getoond in Figuur 4e. Selecteer daarin onder "Flow module levels and flows" de tekst "Results at nodes". Selecteer weer via klik en shift klik de eindpunten van het kanaal. Rechts klikken op de selectie levert nu een menu met onder andere "Side view". Selectie van "Side view" opent een nieuw venster (let op: mogelijk achter de andere vensters verborgen liggen). Dit venster heeft een dialoog (Figuur 4d), die kan worden gebruikt (door een klik op het voorwaartse pijltje) om een "filmpje" van een zijaanzicht van het kanaal te laten zien.

### 2 Oefeningen

### 2.1 De gevolgen van signaal bemonstering

We beschouwen een vijver van 20 bij 50 meter met een inlaatpunt en een 2 meter brede overlaat, die afvoert naar een sloot (gemodelleerd als een kort kanaal

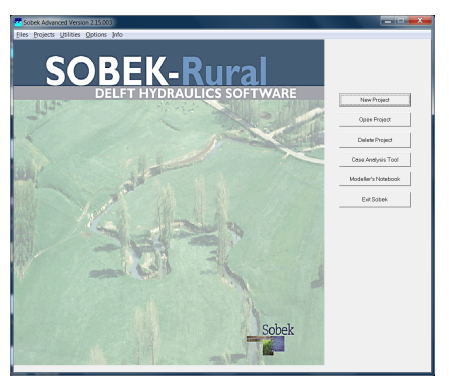

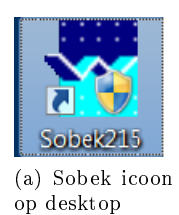

(b) Hoofdvenster Sobek

Figuur 1: Sobek

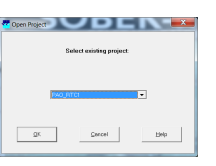

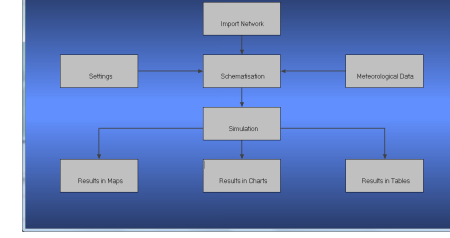

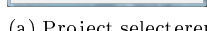

(a) Project selecteren (b) Leeg Case scherm

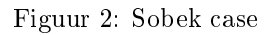

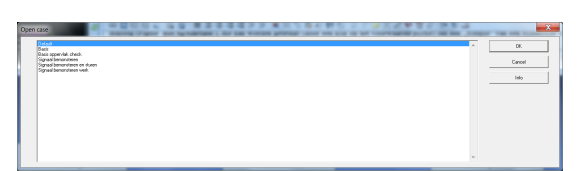

(a) Case open

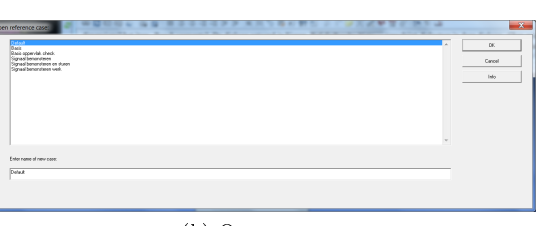

(b) Open as new

Figuur 3: Sobek case open dialogen

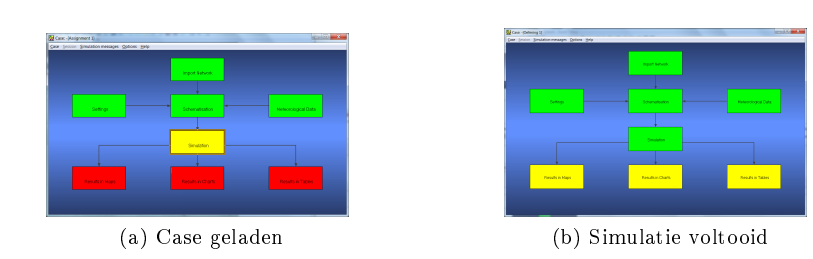

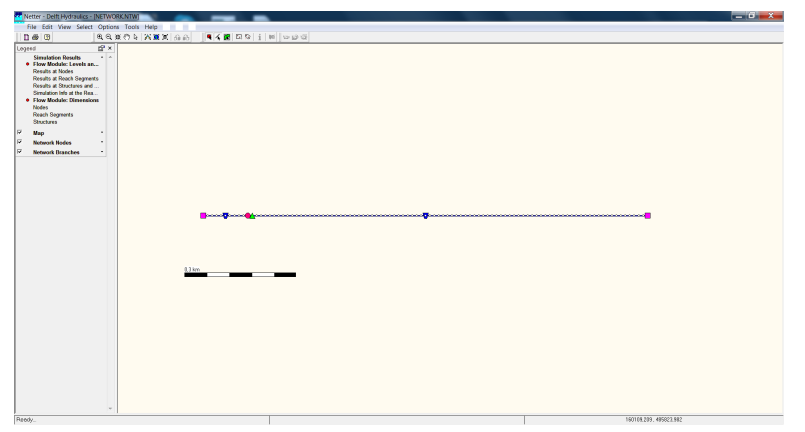

(c) Netter

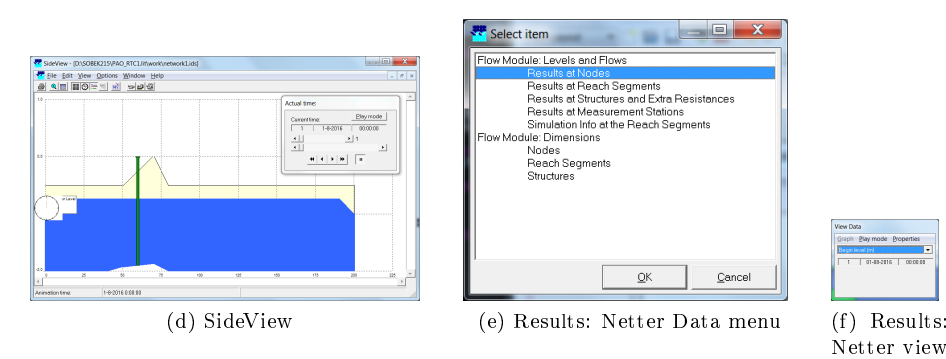

Figuur 4: Sobek vensters

data dialog

met benedenstroomse peilrandvoorwaarde). In de vijver bevindt zich een peilmeetpunt. Om de gevolgen van signaal bemonstering te illustreren bevat het Sobek model een tweede kanaal, met daarin een overlaat, waarvan de kruin het bemonsterde peil in de vijver volgt.

Aan de beschreven vijver leggen we een periodiek variërende instroom op. Deze wordt bemonsterd met tijdstap  $\Delta t = 900$ s. Om de instroom te beschrijven gebruiken we een hulpfunctie,

$$
\tilde{q}_{\rm in}(\tilde{t}) = (0.01 + 2\pi \times \cos(2\pi \tilde{t})) \tag{1}
$$

Via de omreken factoren  $t_{\text{schaal}} = (500/997) \times 900$ s en  $q_{\text{schaal}} = 1 \text{m}^3 \text{s}^{-1}$  krijgen we het inkomend debiet

$$
q_{\rm in}(t) = \tilde{q}_{\rm in}\left(\frac{t}{t_{\rm schaal}}\right) \times q_{\rm schaal} \tag{2}
$$

Het peil volgt uit

$$
\tilde{h}(\tilde{t}) = \int_{s=0}^{\tilde{t}} \tilde{q}_{\rm in}(s) \, ds = 0.01 \tilde{t} + \sin(2\pi \tilde{t}) \tag{3}
$$

en

$$
h(t) = h_0 + \tilde{h}\left(\frac{t}{t_{\text{schaal}}}\right) \times \frac{q_{\text{schaal}} \times t_{\text{schaal}}}{1000 \text{m}^2}
$$

waarbij  $h_0$  het initieel peil in de vijver is.

#### 2.1.1 Deel 1 (Klassikaal)

Kies in het keuzemenu "Case" menu linksboven de optie "Open as new", geef de case een nieuwe naam en draai de simulatie als beschreven in de inleiding. Dubbelklik op "Results in Maps" en gebruik "File→Open data" om de data selectie dialoog (Figuur 4e). Selecteer hierin "Results at structures". Selecteer vervolgens de overlaat (tweede driehoekje) in het onderste kanaal. Kies in de inmiddels verschenen dialoog box "View data" (Figuur 5) in het keuzemenu de optie Water level up. Klik op het knopje rechtsonder in de dialoog en er verschijnt nu een grafiek van de waterstand bovenstrooms van de overlaat met een resolutie van 30 seconden in de tijd. Klik nu op het driehoekje in het bovenste kanaal en selecteer "Crest level" in de dialoog box. Klik op het knopje rechtsonder in de dialoog en een tweede lijn verschijnt in de grafiek. Deze lijn correspondeert met een elke 15 minuten bemonsterde versie van de waterstand. Sla het resultaat op, bijvoorbeeld via "File→export to clipboard" en "paste" in Word.

#### 2.1.2 Deel 2

We passen nu de bemonsteringstijd aan. Dit doen we door te dubbel klikken op het blok "Settings" in het scherm getoond in Figuur 4b. Nu verschijnt Figuur 6a. Klik op de knop "Edit ..." achter RTC (links onderaan). Verander op tab blad "Time settings" de "time step in computation" in 3 minuten en op het tab blad "Output settings" de "output" in 3 minuten (bij de eerste aanpassing zal Sobek even klagen dat de "output timestep" niet past bij de "computation time

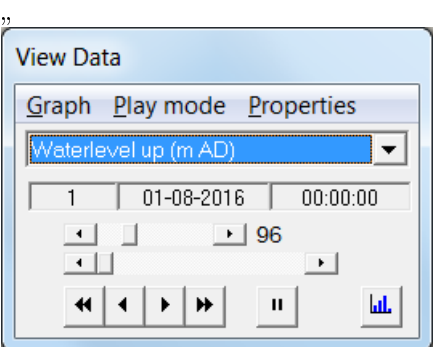

Figuur 5: View data dialoog voor simulatie gegevens op knopen (nodes)

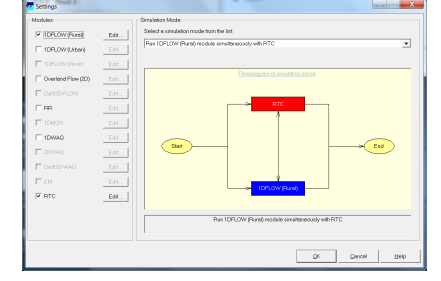

 $(a)$  Settings dialog

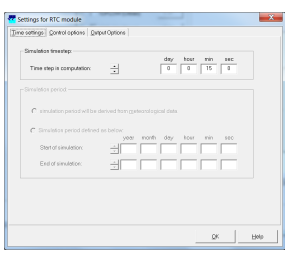

tings

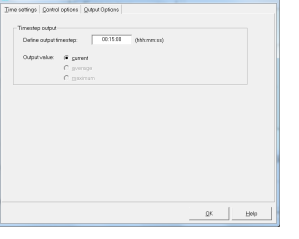

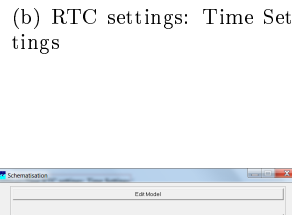

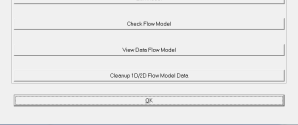

(c) RTC settings: Output options

(d) Schematisation dialog

Figuur 6: Settings en RTC

step"). Sluit de RTC dialoog met "OK"; sluit de Settings dialoog met "OK". Dubbel klik nu op "Schematisation" (nu geel). De dialoog getoond in Figuur 6d verschijnt, klik daarin op "OK". Draai nu de simulatie. Maak net als in Deel 1 grafieken van het peil bij het meetpunt en van het gedrag van de kruin van stuw in het bovenste kanaal. De stuw in het bovenste kanaal volgt het peil bij het meetpunt in de vijver, maar met een bemonsteringstijdstap van 3 minuten. Vergelijk de resultaten van deel 1 en deel 2.

### 2.1.3 Deel 3 (Facultatief, maar pas na 2.3 waar RTC behandeld wordt)

Wat zou er gebeuren als we de stuw bij de vijver aansturen op basis van het elke 15 minuten bemonsterde signaal? Hiervoor kan case "Bemonsteren en sturen" gebruikt worden.

### 2.2 Een vijver met een vaste overlaat

Een vijver (singel, peilvak) met een open water oppervlak  $a$  van  $1000m^2$  ontvangt een onbekende variabele instroom  $q_{\text{in}}(t)$ , die tussen de 0,01m<sup>3</sup>/s en 0,25m<sup>3</sup>/s ligt. Het streefpeil hstreef is −0, 75m, een vaste stuw met kruin op −0, 78m, doorstroombreedte 2m en  $c_{\text{stuw}} = 1, 7 \text{m}^{\frac{1}{2}}/\text{s}$  is aanwezig om het overtollige water af te voeren. De Sobek case "Vaste stuw" is hier een model van. Kies in het "Case" menu linksboven de optie "Open as new", selecteer "Vaste stuw" en geef de case een nieuwe naam. De instroom in de vijver springt na 3 uur van  $0,01 \text{m}^3 \text{s}^{-1}$  naar  $0,25\mathrm{m}^3\mathrm{s}^{-1}$  en na 5 uur terug naar  $0,01\mathrm{m}^3\mathrm{s}^{-1}.$  Na het draaien ziet u de response op een piek in de instroom en de regulerende actie van de stuw. In Figuur 7a is de relatie tussen debiet en voor-waterstand geplot voor deze overlaat.

### 2.3 Een vijver met pomp en discrete proportionele regeling van de uitstroom

Een vijver (singel, peilvak) met een open water oppervlak a van 1000m<sup>2</sup> ontvangt een onbekende variabele instroom  $q_{\text{in}}(t)$ , die tussen de 0,01m<sup>3</sup>/s en 0,25m<sup>3</sup>/s ligt. Het streefpeil hstreef is −0, 75m NAP. Een pomp met variabel toerental en onbeperkte capaciteit, die in beide richtingen inzetbaar is, wordt gebruikt om het overtollige water af te voeren of een tekort aan te vullen. De instelling van de pomp wordt eens per 300 seconden aangepast. Noodzakelijk voor stabiliteit:

$$
0 < k \, \leq 2 \frac{a}{\Delta t} \tag{4}
$$

De Sobek case "Pomp met discrete proportionele regeling" is hier een model van.

### 2.3.1 Inleiding RTC

Kies in het "Case" menu linksboven de optie "Open as new", selecteer "Pomp met discrete proportionele regeling" en geef de case een nieuwe naam. We zullen laten zien hoe de proportionele regeling van de pomp is geimplementeerd in de RTC module. Om dit te doen is het nodig het model in de netter module te openen. Dit gaat als volgt. Dubbel klik op "Schematisation in" in het venster getoond in Figuur 4a. Dit levert het dialoogvenster uit figuur 6d. Klik

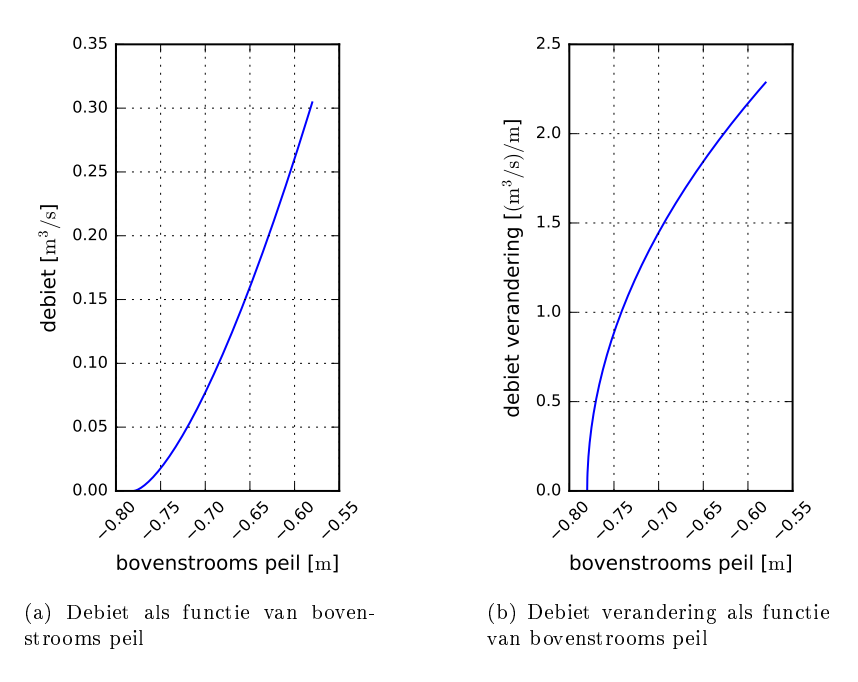

Figuur 7: Stuw eigenschappen

op "Edit model", dit opent een Netter venster (zie figuur 8a). Selecteer nu het oranje (meest trechtse) driehoekje in het onderste kanaal. Rechts klikken geeft een menu met een submenu "Model data" waarin "Real time control" gekozen kan worden (Figuur 8b). Dit levert de in figuur 8c getoonde dialoog met verschillende tab bladen. Het in de figuur getoonde tab blad, "data locations", is bedoeld om locaties in het Sobek simulatie model te verbinden met data locaties voor de RTC module, zie de Sobek handleiding voor meer details. In dit model is er maar een data locatie gedenieerd, ons meetpunt in de vijver. Het volgende tab blad, "Decision parameters" is bedoeld voor het definiëren van functies, waarmee sturingsacties worden opgebouwd. Het laatste tab blad, "Measures" verbindt functies met kunstwerken of pompen. Ga nu naar het tab blad "Decision parameters", getoond in Figuur 8d. Er zijn op dit moment drie "Decision parameters" gedefinieerd, "Afwijking van streefpeil", "meetpunt vijver" en "Proportionele pomp regel actie". In de "Proportionele pomp regel actie" kan, door op "Define" te drukken, de waarde van "A", de proportionaliteits constante van de regeling, worden aangepast. Na aanpassing moet op de knop "Save" naast het veld "Function parameter Definition" worden gedrukt om de aangepaste definitie op te slaan. "Save data without closing" of "OK" slaan de gegevens op. We gaan nu naar het laatste tab blad, "Measures", getoond in figuur 8e. Selecteer hier eerst het keuzerondje "Name" in de box "Controllers Defined in Flow Schematisation". Er zijn nu twee opties in de keuzelijst, "demo overlaat" en "pomp regeling". De demo overlaat sturing zorgt ervoor dat de kruin van de overlaat in het bovenste kanaal het bemonsterde waterpeil in de vijver volgt. De pomp regeling zorgt ervoor dat het pomp debiet gelijk is aan de door de regel "Proportionele pomp regel actie" berekende waarde.

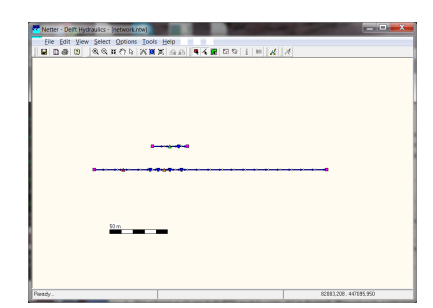

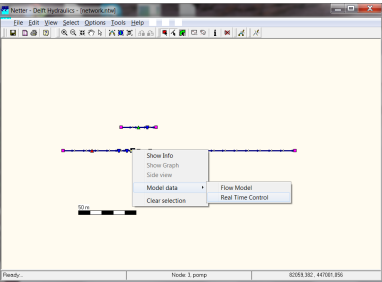

(a) Netter voor proportionele pomp regeling

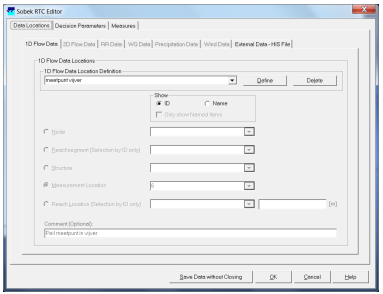

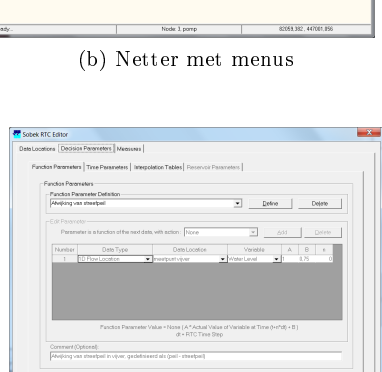

(c) Data location tab (d) Decision parameter tab.

 $\begin{tabular}{c|c|c|c|c} \hline & {\bf 2}{\bf v} = {\bf 0} & {\bf v} = {\bf v} \\ \hline \hline & {\bf 2}{\bf v} = {\bf v} & {\bf v} \\ \hline \end{tabular}$ 

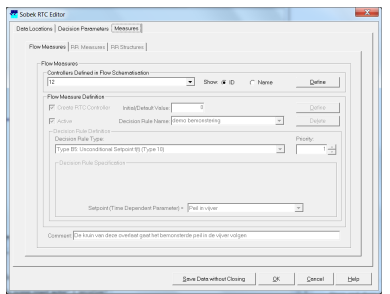

(e) Measures tab

Figuur 8: Proportionele pomp regeling

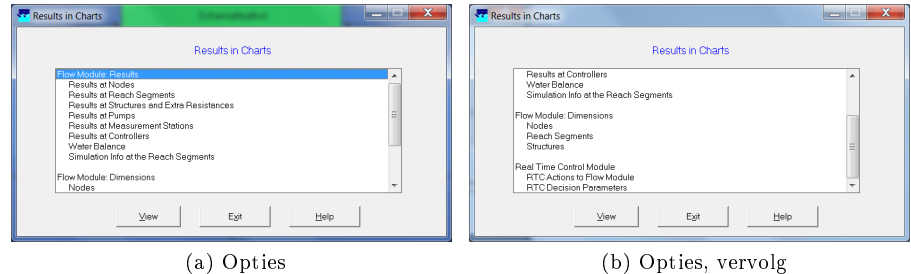

Figuur 9: Results in charts

#### 2.3.2 Vraag

- 1. Wat gebeurt er als we in de RTC module voor  $A$ " in de regel  $P$ Proportionele pomp regel actie" 0 invullen?
- 2. Wat gebeurt er als we in de RTC module voor  $A$ " in de regel  $P$  proportionele pomp regel actie" 1 invullen?
- 3. Wat gebeurt er als we in de RTC module voor  $A$ " in de regel  $P$ Proportionele pomp regel actie" 7 invullen?

Kloppen de bovenstaande uitkomsten met de gegeven regel (vergelijking 4) voor stabiliteit?

### 2.4 Een vijver met pomp en discrete PI regeling van de uitstroom

We nemen de vijver uit 2.3, maar nu met een discrete PI regelaar. Noodzakelijk voor stabiliteit:

$$
0 < k \tag{5} \frac{a}{\Delta t}
$$

$$
0 \le k_{\mathbf{I}} < 2\left(\frac{2a}{\Delta t} - k_{\mathbf{P}}\right) \tag{6}
$$

Kies in het "Case" menu linksboven de optie "Open as new", selecteer "Pomp met discrete PI regeling", kies een nieuwe naam en draai de simulatie door te dubbelklikken op het gele "simulation" blok. Om beter te kunnen zien wat de RTC module doet en om de voor deze case daarin gedefinieerde variabelen te introduceren gebruiken we het blok "Results in Charts". Dubbelklikken op dit blok opent het in Figuur 9a getoonde venster. Met de schuiver rechts kunnen we ook de rest van de opties zien (Figuur 9b).

Klik onder "Real Time Control Module" de tekst "RTC Decision Parameters" en klik op de knop "View". De in Figuur 10 getoonde dialoog verschijnt nu. Klik alvast op "All" in de kolom "Timesteps" om alle tijdstappen te selecteren. en op "Parameter value" in de linker kolom. In de middelste kolom staan de namen van zogenaamde "Decision parameters", in de RTC gedefineieerde variabelen en functies, die gebruikt kunnen worden om het systeem te sturen. een

| ODS View 3.23<br>File Options Help                                                 |             |                                                                                                    |             |                                                                                                    |     | — 195       | $\overline{\mathbf{x}}$ |
|------------------------------------------------------------------------------------|-------------|----------------------------------------------------------------------------------------------------|-------------|----------------------------------------------------------------------------------------------------|-----|-------------|-------------------------|
| d:\sobek215\pao_rtc1.lit\work\rtcparal.his<br><b>RTC Decision parameter values</b> |             |                                                                                                    |             |                                                                                                    |     |             |                         |
| TITLE: RTC output                                                                  |             |                                                                                                    |             |                                                                                                    |     |             |                         |
| 1 Parameters                                                                       |             | 20 Locations                                                                                                    |             | 192 Timesteps                                                                                                    |     |             |                         |
| All                                                                                | <b>None</b> | All                                                                                                    | <b>None</b> |                                                                                                    | All | <b>None</b> |                         |
| Parameter value                                                                    |             | Afwijking van streefpeil<br>CompTimeStep<br>Date<br>Date Time<br>Day<br><b>DavofWeek</b><br>Hour<br>Minute<br>Month<br>Peil in vijver<br>Pomp debiet<br>Proportionele pomp regel act<br>Second<br>Som van afwijkingen<br>Time<br>Vorig peil in vijver<br>Vorig pomp debiet<br>Year<br>peilverschil<br>pi pomp regel actie<br>$\blacktriangledown$ |             | 2016-08-01 00:00:00<br>A<br>E<br>2016-08-01 00:05:00<br>2016-08-01 00:10:00<br>2016-08-01 00:15:00<br>2016-08-01 00:20:00<br>2016-08-01 00:25:00<br>$2016 - 08 - 01$ $00:30:00$<br>$2016 - 08 - 01$ $00:35:00$<br>$2016 - 08 - 01$ $00:40:00$<br>$2016 - 08 - 01$ $00:45:00$<br>$2016 - 08 - 01$ $00:50:00$<br>2016-08-01 00:55:00<br>2016-08-01 01:00:00<br>$2016 - 08 - 01$ $01:05:00$<br>$2016 - 08 - 01$ $01:10:00$<br>$2016 - 08 - 01$ $01:15:00$<br>$2016 - 08 - 01$ $01:20:00$<br>$2016 - 08 - 01$ $01:25:00$<br>$2016 - 08 - 01$ $01:30:00$<br>2016-08-01 01:35:00<br>$\overline{\smash{\vee}}$ longitudinal profile |     |             |                         |
| Graph                                                                              |             | Export data                                                                                                    |             | Exit                                                                                                    |     |             |                         |

Figuur 10: ODS View

aantal daarvan zijn door Sobek voorgedefinieerd. De in deze case gedefinieerde variabelen zijn:

Afwijking van streefpeil  $-$  afwijking van streefpeil;

Peil in vijver - peil in veijver bij meetpunt;

Pomp debiet - pomp debiet;

- Proportionele pomp regel actie puur proportionele regel actie voor het huidige peil;
- Som van afwijkingen cumulatieve afwijking van streefpeil;
- Vorig peil in vijver peil bij meetpunt in vijver bij vorige bemonstering van het signaal;
- Vorig pomp debiet pomp debiet bij vorige bemonstering van het signaal;
- peilverschil verschil tussen huidige en vorige peilmeting, dit is gelijk aan het verschil tussne de huidige en vorige afwijking van sreefpeil;

pi pomp regel actie de PI regel actie voor de pomp.

In de middelste kolom kunnen via Control klik meerdere variabelen tegelijk geselecteerd worden. Kies bijvoorbeeld "pi pomp regel actie" en "Proportionele pomp regel actie" en klik op "Graph" om het effect van de integratie term te zien. Kijk ook eens naar "Peil in vijver" en "Vorig peil in vijver".

#### 2.4.1 Vraag

- Wat gebeurt er als we bij de regel "pi pomp regel actie"  $5$  invullen voor "A" bij "peilverschil" en 3 bij "Afwijking van streefpeil"?
- Wat gebeurt er als we bij de regel "pi pomp regel actie" 5 invullen voor "A" en bij "peilverschil" en 4 bij "Afwijking van streefpeil"?

Kloppen de bovenstaande uitkomsten met de gegeven regels (vergelijkingen 5 en 6) voor stabiliteit?

### 2.5 Een vijver met beweegbare stuw en discrete PI regeling van de kruinhoogte van de stuw (Facultatief)

We nemen de vijver uit 2.2, maar nu is de stuw 1 meter breed en beweegbaar en de kruinhoogte wordt door een discrete PI regelaar bepaald. Er zit nu een variabele omrekeningsfactor tussen de uitvoer van de PI controller en het debiet, hoe hoger het water staat, hoe groter de verandering van het debiet bij peiltoename, zie ook Figuur 7b. Ook is een te laag peil nu veel vervelender omdat de regelaar geen water meer kan inlaten. Het afstellen behoeft nu wat geavanceerdere theorie dan tot nog toe behandeld, bovendien moet "wind-up" nu voorkomen worden.

Kies in het "Case" menu linksboven de optie "Open as new", selecteer "Overlaat met discrete PI regeling", kies een nieuwe naam en draai de simulatie door te dubbelklikken op het gele "simulation" blok. We bekijken wederom via "Results in Charts" de in deze case voor RTC gedefinieerde variabelen:

Afwijking van streefpeil  $-$  afwijking van streefpeil;

Kruinhoogte - pomp debiet;

Peil in vijver - peil in vijver bij meetpunt;

Som van afwijkingen  $-$  cumulatieve afwijking van streefpeil;

- Vorig peil in vijver peil bij meetpunt in vijver bij vorige bemonstering van het signaal;
- pi overlaat anti wind-up door het minimum te nemen van het gemeten peil en de door pi overlaat regel actie voorgeschreven kruinhoogte wordt voorkomen dat de overlaat omhoog blijft lopen bij een lage of nul instroom.

pi overlaat regel actie de PI regel actie voor de pomp.

### 2.5.1 Vraag

Probeer via de RTC Editor eens andere waardes voor "A" bij "peilverschil" en "Afwijking van streefpeil" bij de regel "pi overlaat regel actie".

### 2.5.2 Vraag

Wat zou er gebeuren zonder de "anti wind-up" regel?

Ter controle van uw antwoord kunt u in het "Case" menu linksboven na de optie "Open as new", de case "Overlaat met discrete PI regeling met wind-up" openen, kies wederom een nieuwe naam en draai de simulatie door te dubbelklikken op het gele "simulation" blok.

# 3 Samenvatting

In dit practicum is een inleiding op het regelen van hybride systemen gegeven. In oefening 1 zien de cursisten wat onderbemonstering is en wordt aan hen gevraagd het probleem op te lossen. In oefening 2 kunnen de cursisten aan de slag met de vaste overlaat als regelkunstwerk. In oefening 3 kunnen de cursisten de grens tussen stabiel en onstabiel verkennen voor een discrete lineaire proportionele regeling. Oefening 4 heeft als doel het waarnemen van de rol van de P en de I term in een discrete lineaire PI regeling en het verkennen van de grens tussen stabiel en onstabiel verkennen voor een discrete lineaire PI regeling. Oefening 5 biedt de mogelijkheid om te zien hoe een PI regeling samenwerkt met een verstelbare stuw.

## Referenties

[1] J. C. Cool, F. J. Schijff, and T. J. Viersma. Regeltechniek. Delta Press, Delft, Netherlands, 1991. eight printing, in Dutch.